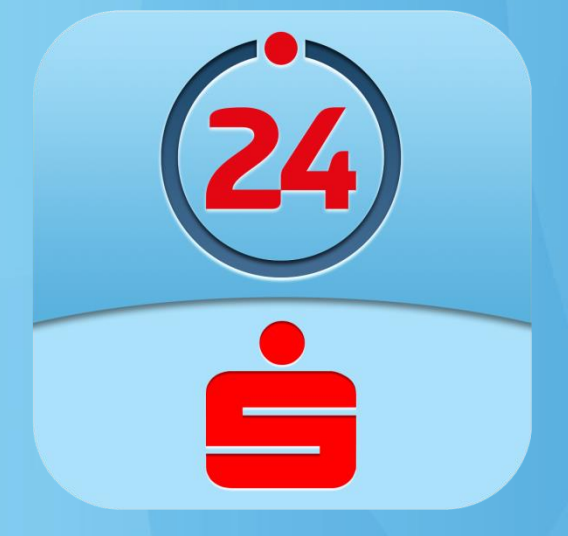

# USER MANUAL

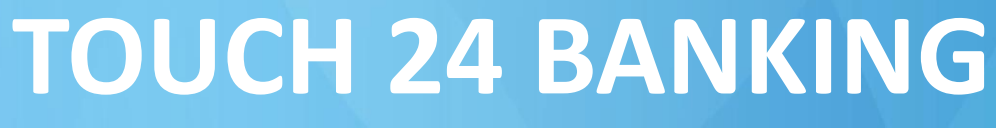

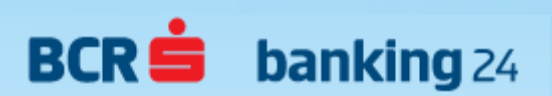

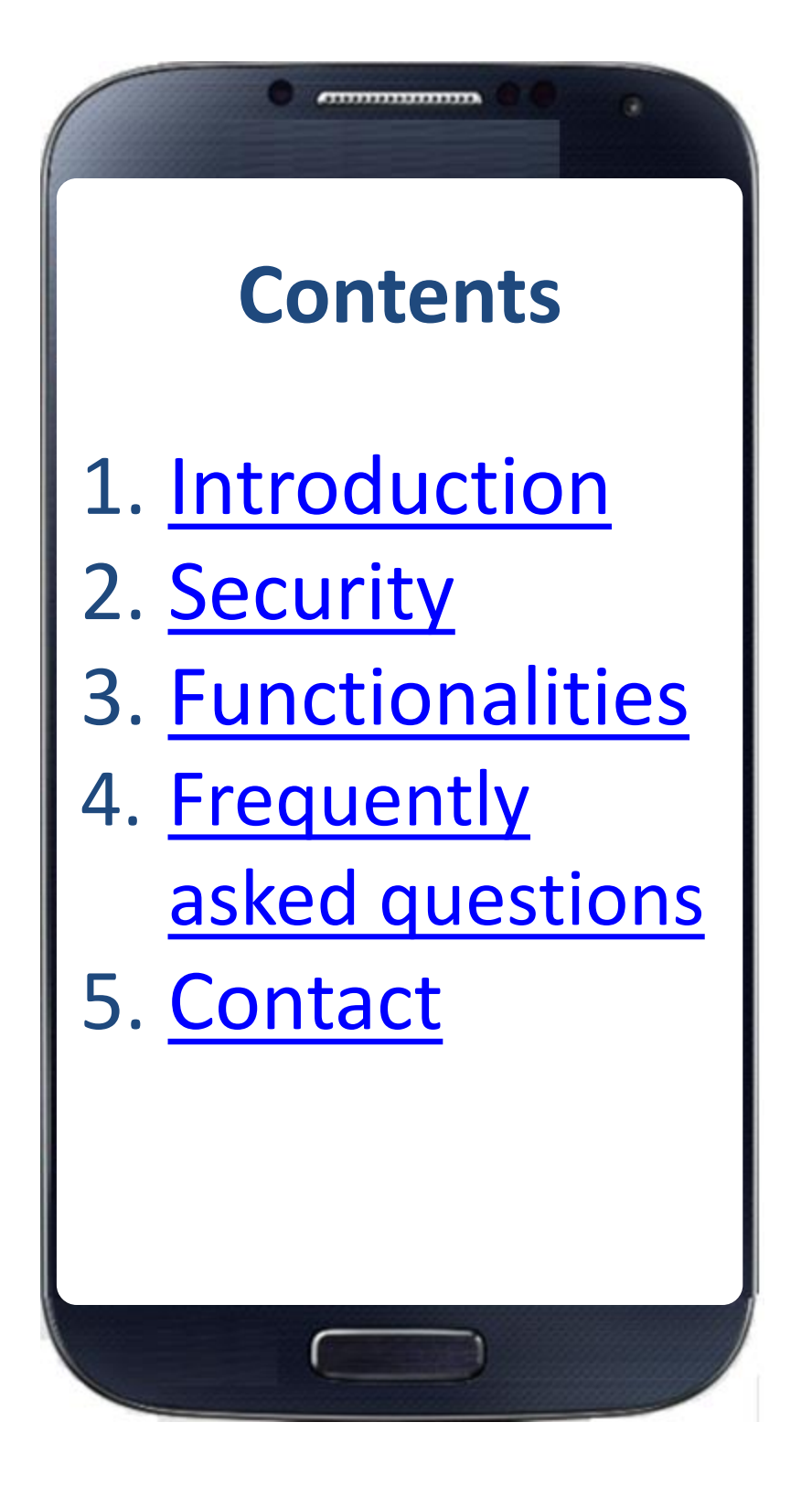

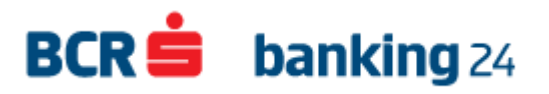

# **1. Introduction**

**The Mobile Banking app – free, safe and easier than going to the branch.**

- Main benefits offered by **Touch 24 Banking**:
- **Permanent control** on your financial overview
- **Mobility**
- **Time saving**
- **Exchange Rates**
- **Free technical support**  ....**0800.801.BCR**

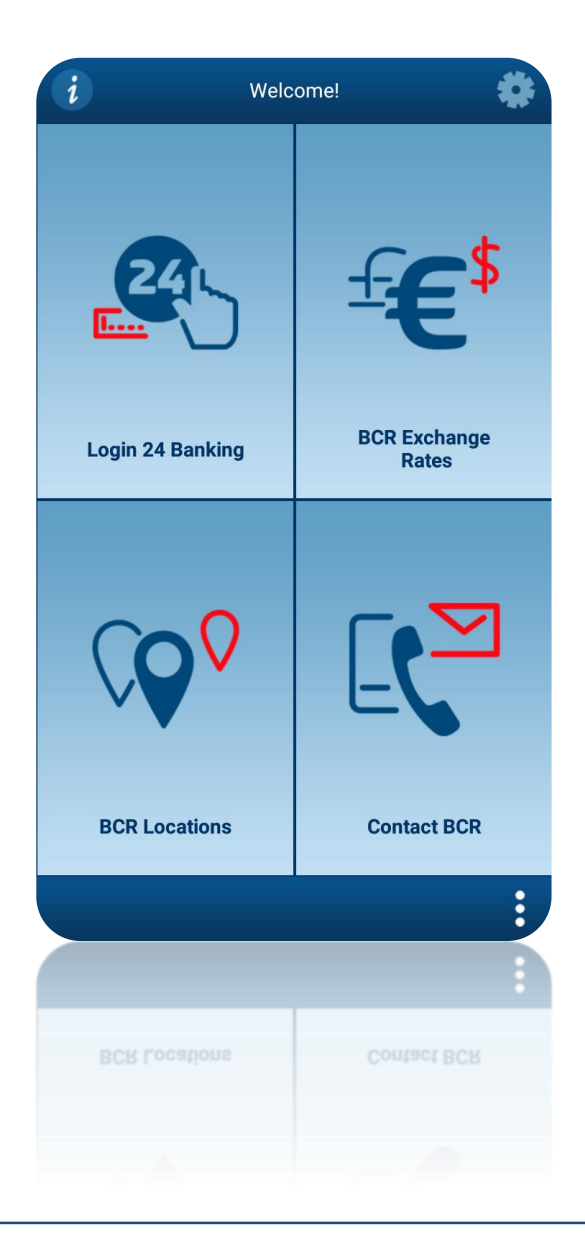

<span id="page-2-0"></span>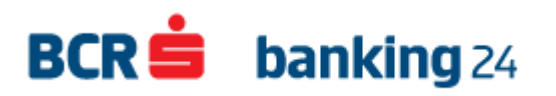

## **2. Security**

#### **The safety of your transactions is guaranteed by multiple levels of security.**

- $\checkmark$  The **user name** or **alias** used to identify you as a Touch 24 Banking user;
- $\checkmark$  The **PIN code** used to protect the unique codes generating by the token device / eToken app;
- $\checkmark$  Touch ID authorize the unique codes generating by scanning your fingerprint
- **Uniques OTP / DS codes**  used for both user authentication and transactions authorization;
- $\checkmark$  The **static password** login easier with a password received by SMS that you can customize from the Settings menu. Using the static password you can perform own accounts transfers and bill payments without token authorization;
- $\checkmark$  Integration with **eToken BCR** used for automatic login and payments authorization.

**Fig. 7** Remember the username – so that you can faster access your accounts **Important!** 

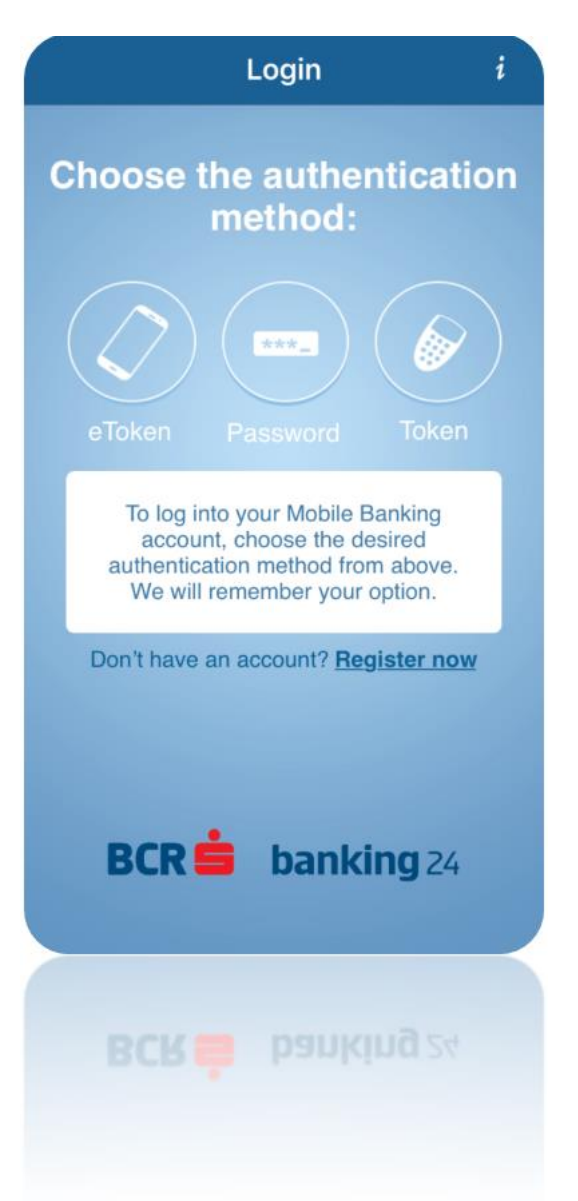

**In case of loss / theft of your token device / eToken BCR application, immediately contact the BCR Technical Support.**

<span id="page-3-0"></span>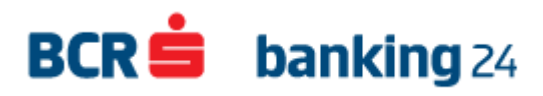

# **3. Functionalities**

**The functionalities are organized in the main menu where you can easily navigate.**

- **Immediate visualization** of your account after authentication
- $\checkmark$  An intuitive structure of the existing functionalities, organized in **3 categories**: "Operations", "Products" and "Settings"
- A **friendly menu** where you can **quickly select** the type of transaction you want to perform

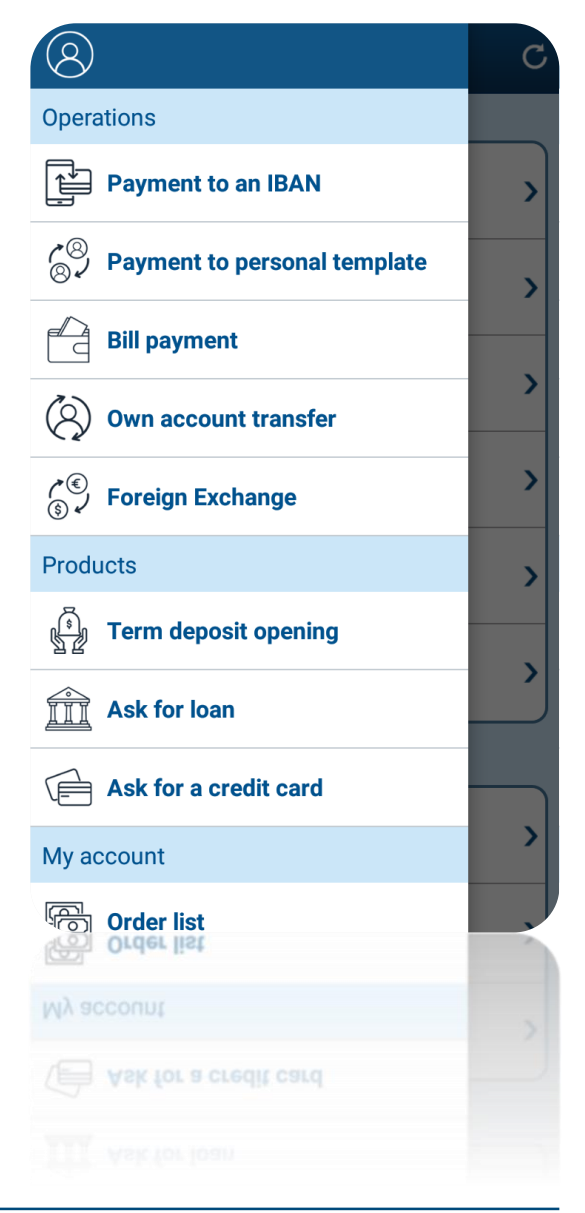

<span id="page-4-0"></span>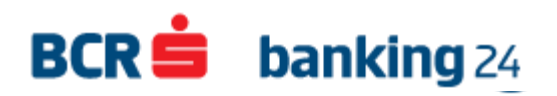

#### **Language settings**

**Choose the application language by selecting the Settings menu, which can be found either in the login area or after logging in.** 

**The default language is Romanian.**

**Access the Settings menu** **Select Change language**

**Choose the language**

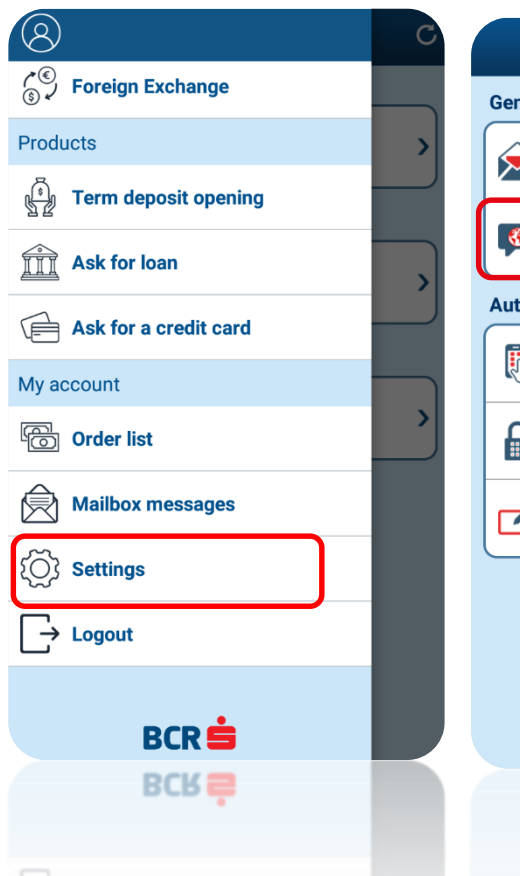

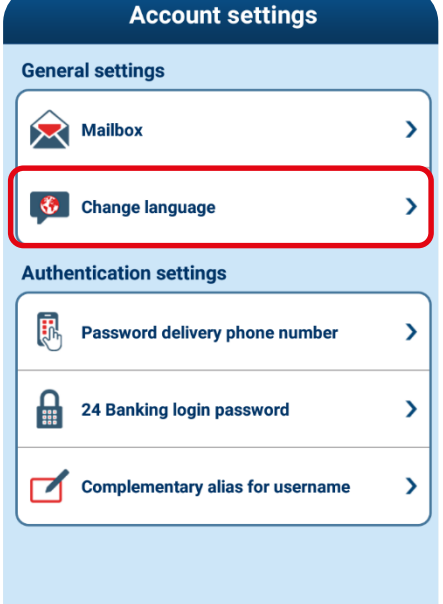

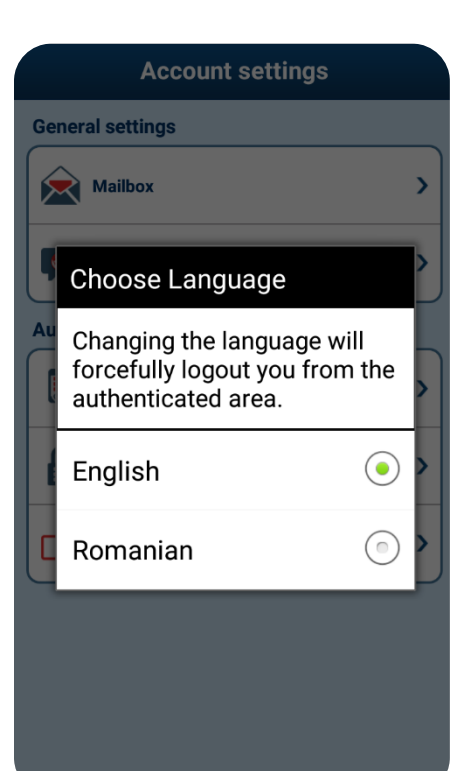

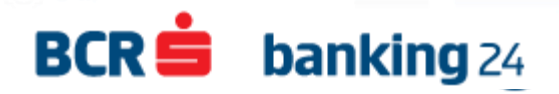

## **Login data personalization**

#### In login data personalization screen you have:

 $\checkmark$  Changing current password: Write your current password and after, in the next two fields insert the whished password and press the "Save" button.

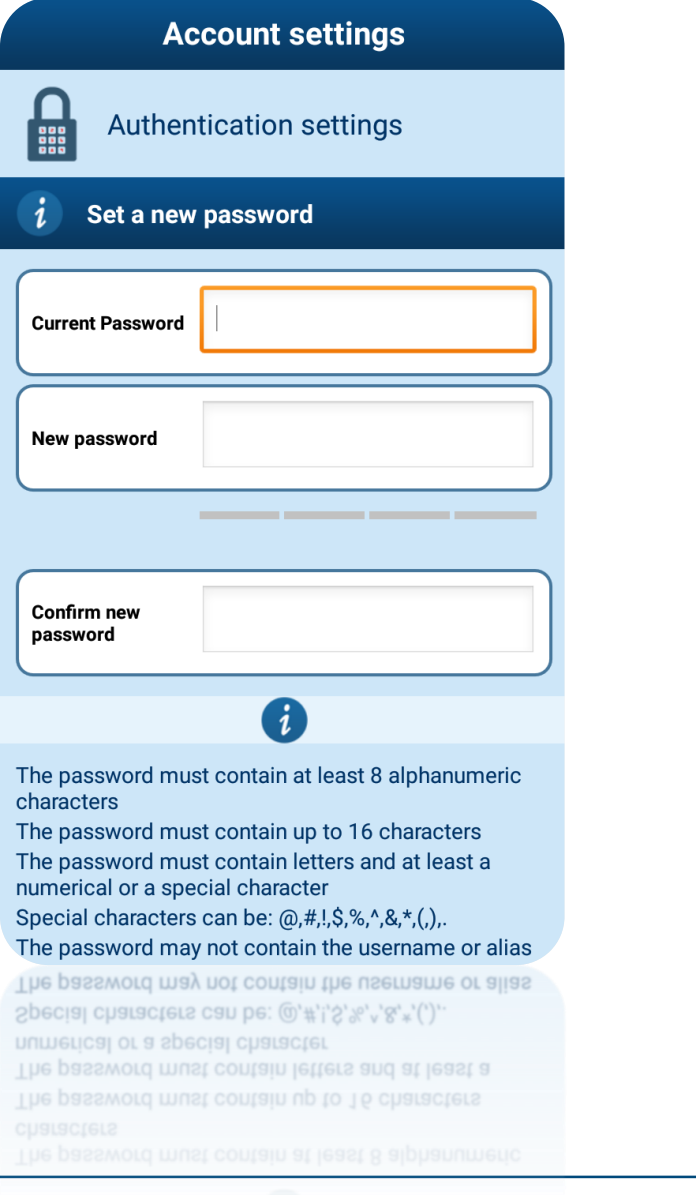

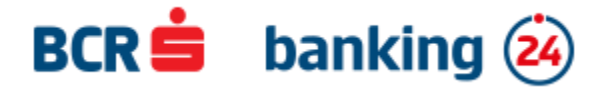

 $\checkmark$  Changing user name (alias).

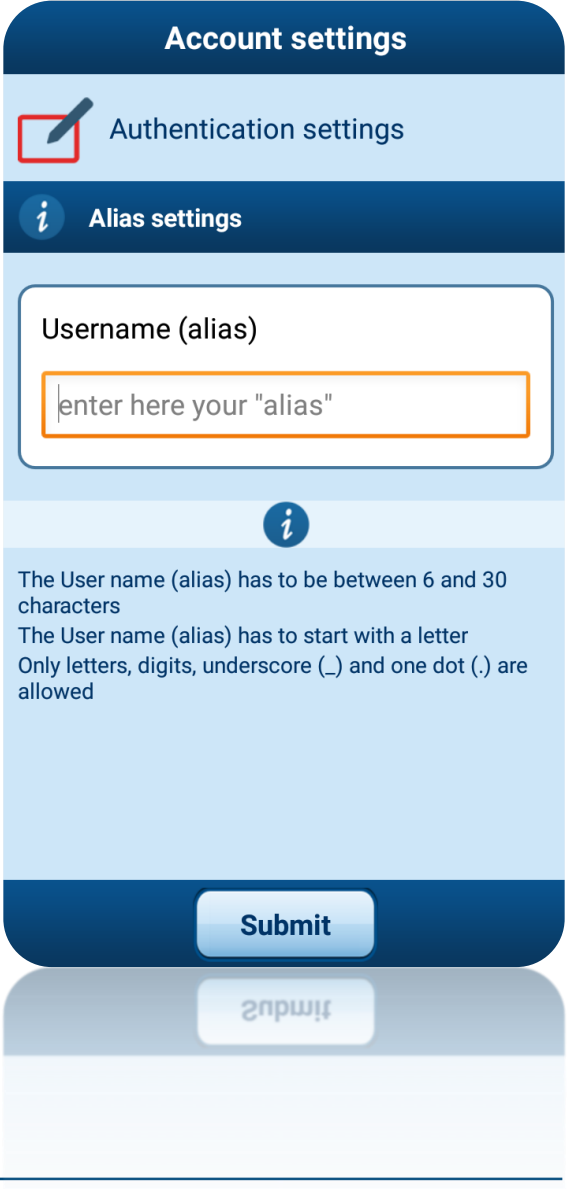

## **Financial overview**

1. The **account balance** for all your current accounts and credit cards is **real time updated**.

2. Check your **term deposits, saving accounts, loans** and **unit funds** you held.

3. You can easily check your financial overview right after the authentication.

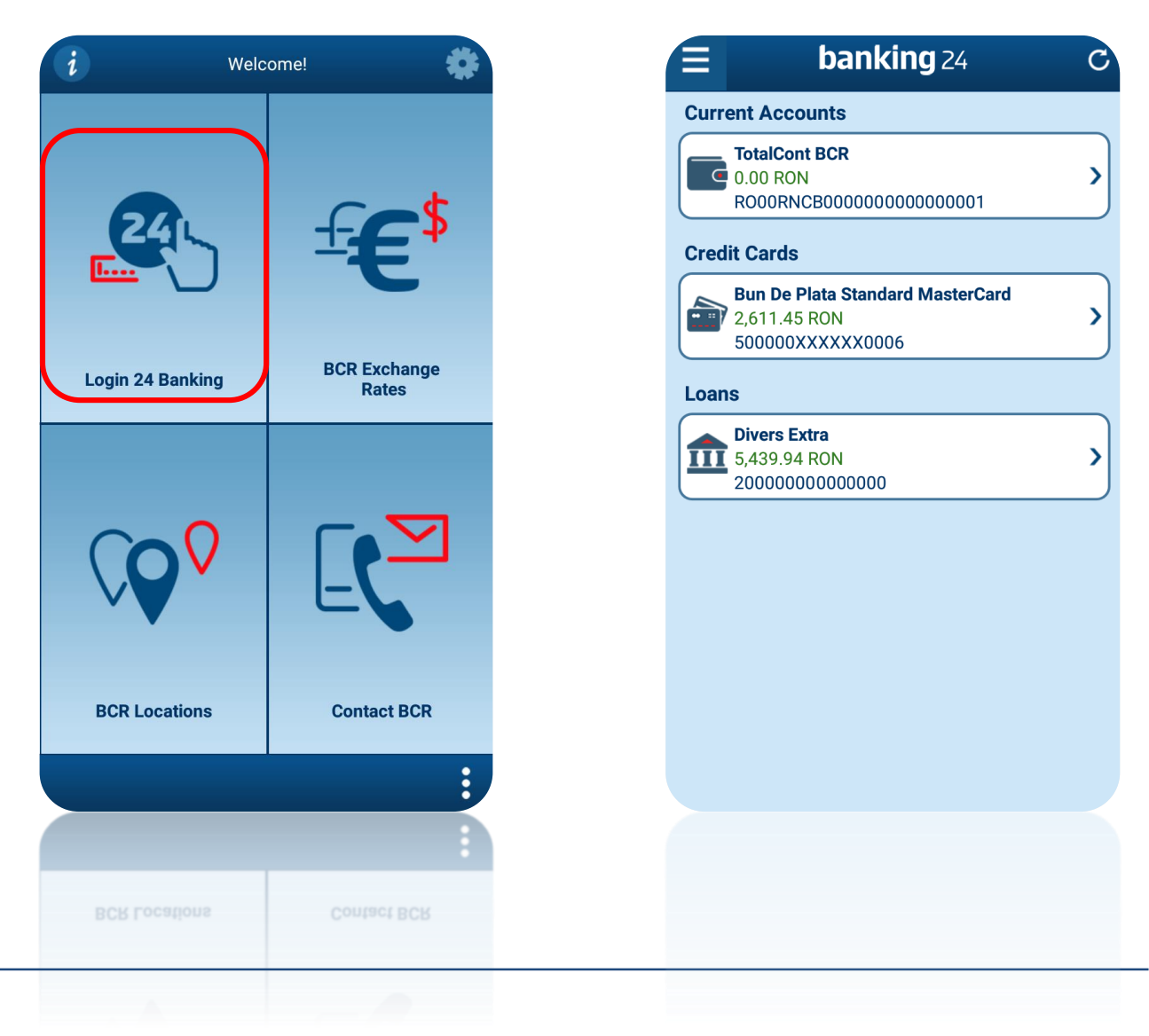

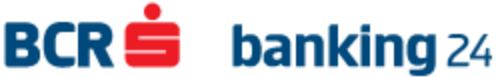

## **Transaction history**

- **1. The transaction history**  is real time updated after performing a transaction.
- 2. Check **the blocked amounts** for all your card transactions.
- 3. View **scheduled future payments**.

Click to see all payment orders initiated through 24 Banking

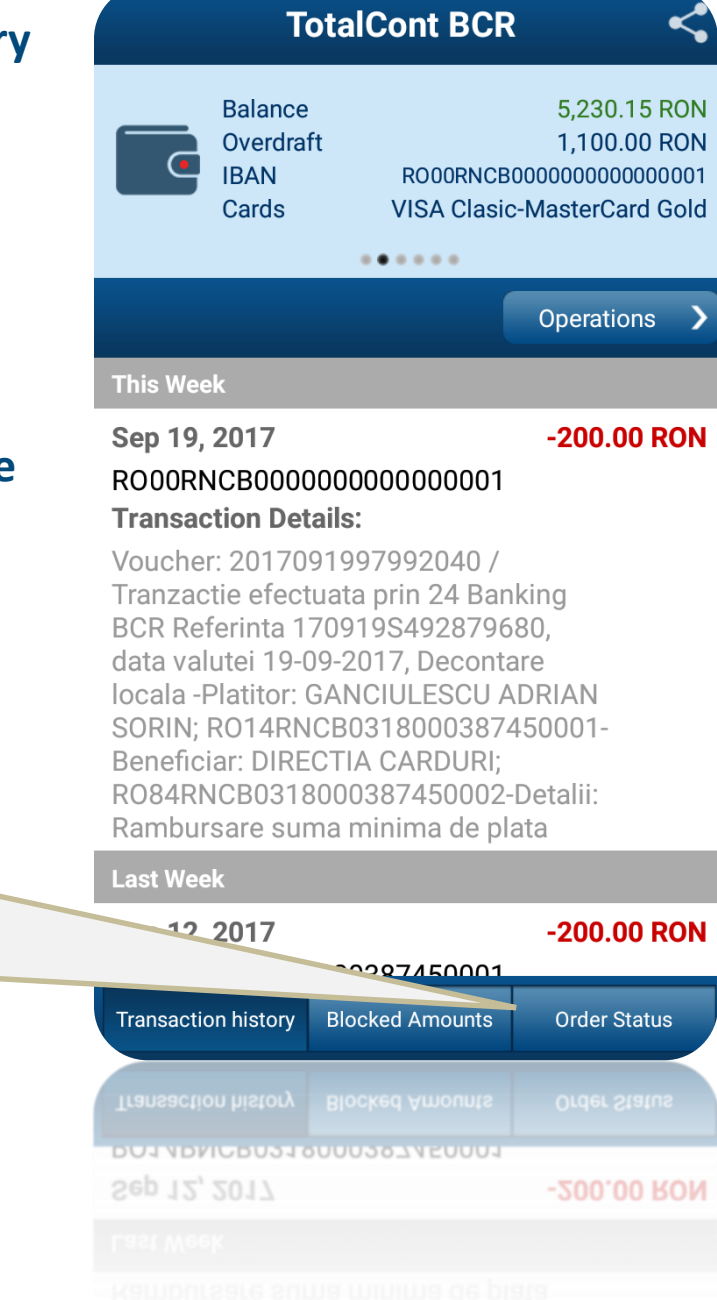

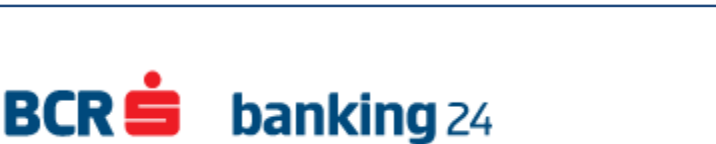

#### **Transactions – Bill payments**

- 1. Choose **Bill Payment** option directly from the main screen or select the action in **Operations** from current account level.
- **2. Select the supplier** from the categories list/ **choose your personal template** or **scan the barcode** in order to pay the bill.

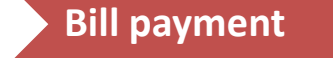

**Choose your personal template or scan the barcode**

**Select the supplier**

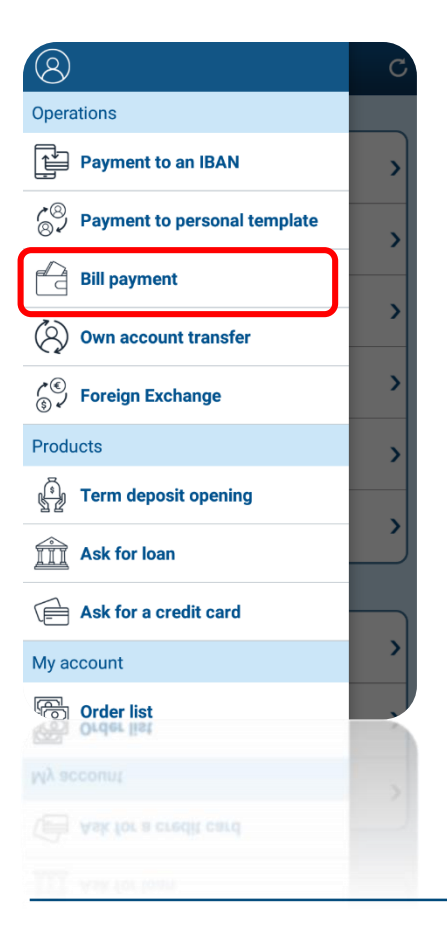

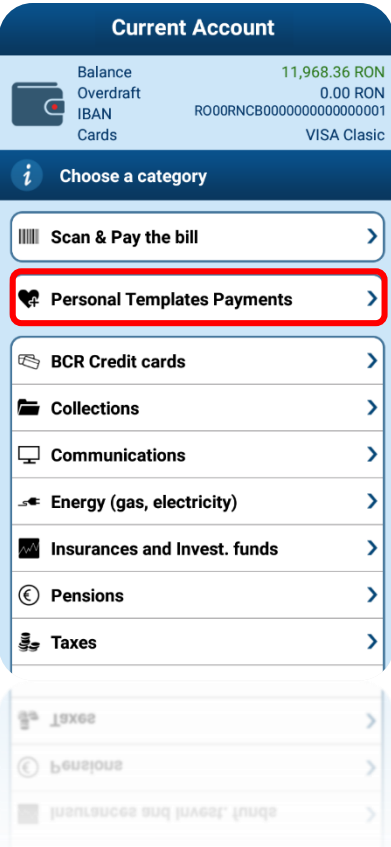

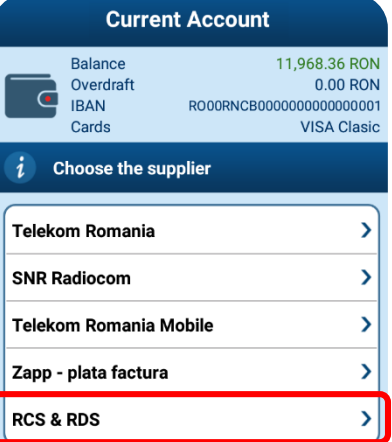

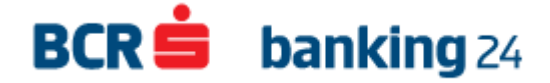

#### **Transactions – Bill payments**

- 1. Press **Finalize operation** to authorize the transaction.
- 2. Bill payment through Touch 24 Banking is **free of charge**.

**Enter the invoice details <b>Finalize** the operation

ent Account

**RDS SA** 

763

11,968.36 RON 0.00 RON

**VISA Clasic** 

RO00RNCB0000000000000001

executed according to the details s screen and validated in this

y other authorization code. e visit the website <u>ber.ro</u>

**ize operation** 

ize operation

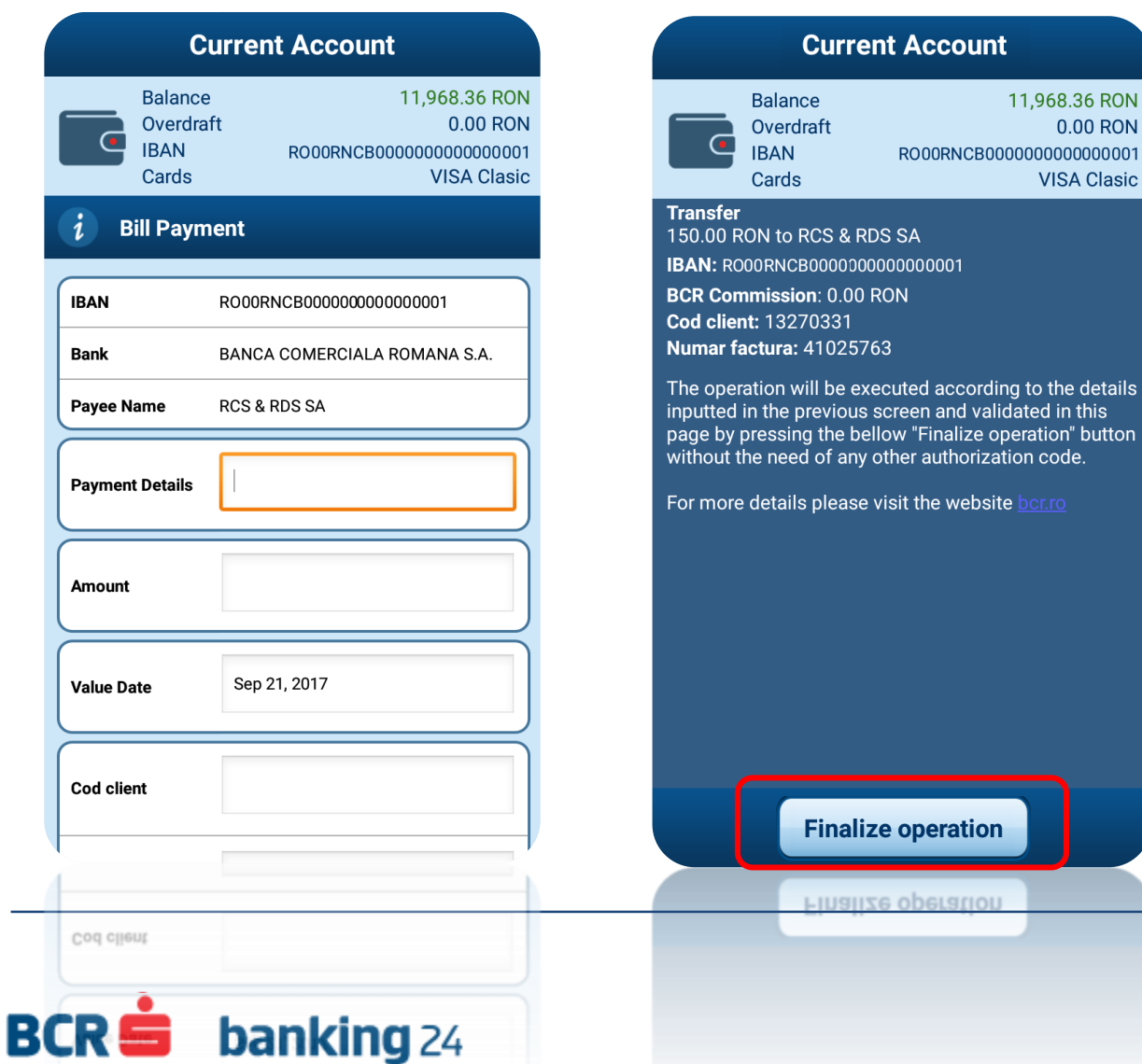

#### **Transactions – Foreign exchange**

- 1. Choose **Foreign exchange** option directly from the main menu or select the action in **Operations** from current account level.
- 2. Initiate a foreign exchange in Touch 24 Banking and you **get special quotations** for the main currencies.

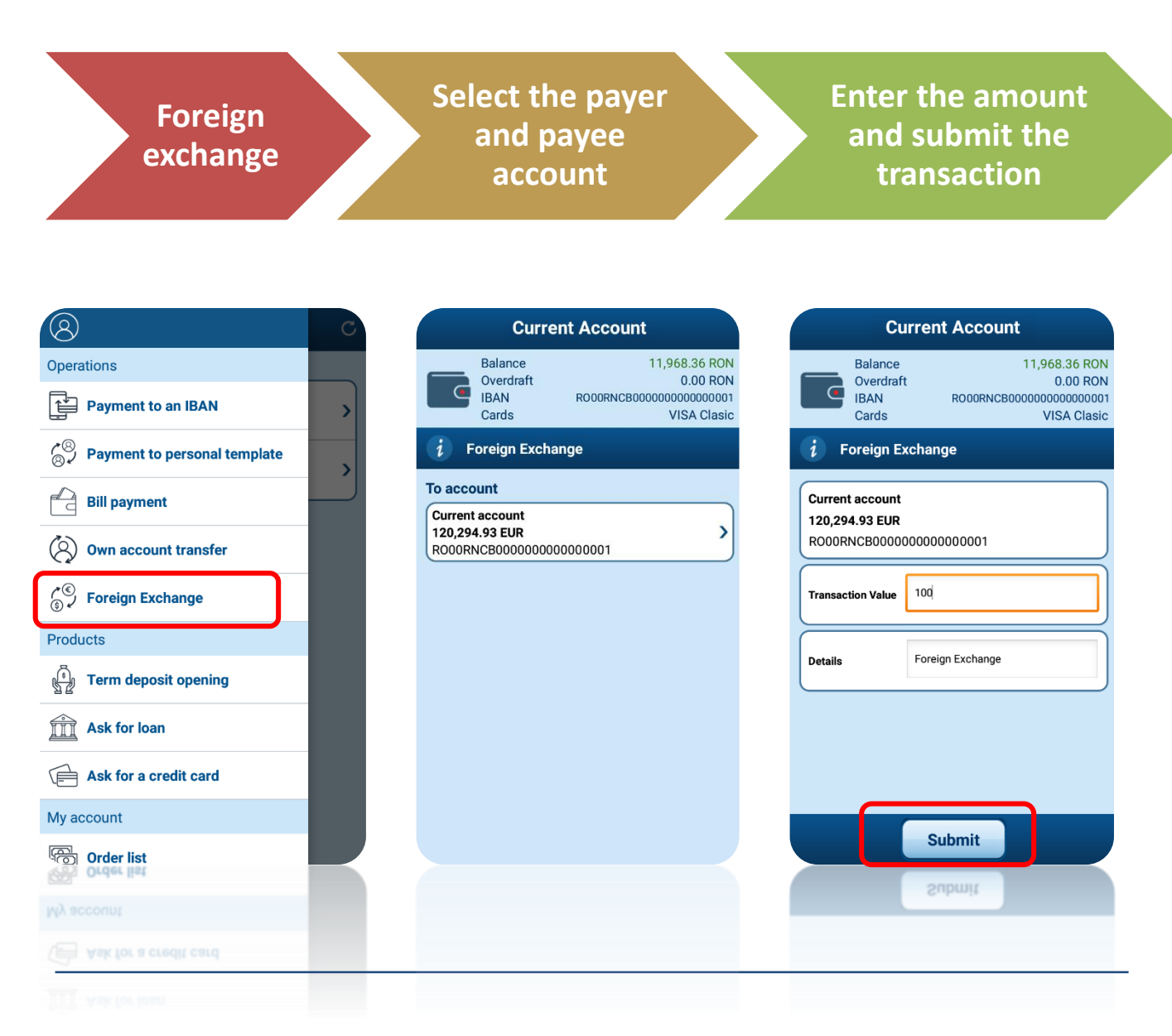

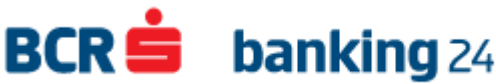

#### **Transactions – credit cards reimbursement**

- 1. Click on **Credit card reimbursement** to reimburse the value spent with your credit card. Press **Finalize operation** to authorize the payment.
- 2. The credit card reimbursment is **free of charge**.
- 3. The **available balance will be real time updated** with the reimbursed amount.

**Credit cards Pay minimum amount Finalize operation**

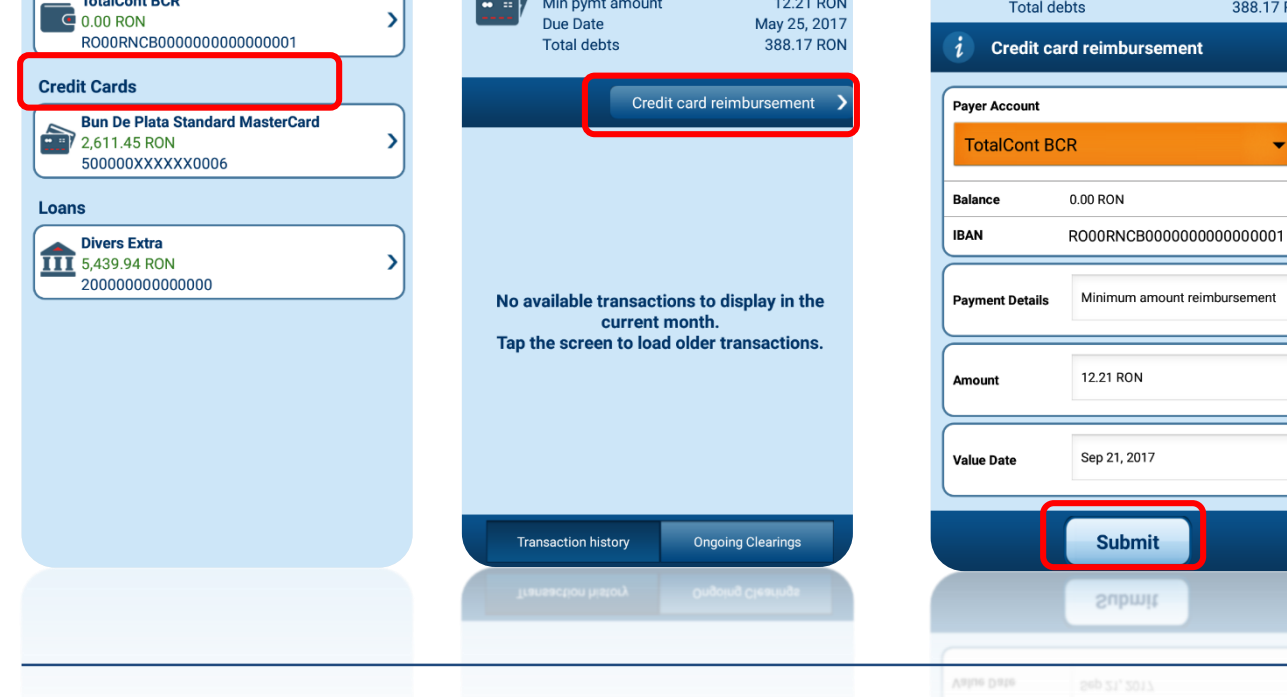

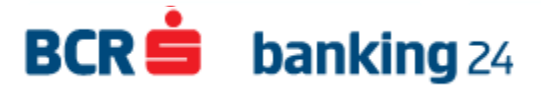

d reimbursement

Minimum amount reimbursement

12.21 RON

Sep 21, 2017

**Submit** 

Submit

#### **Transactions – Saving account transfers**

- 1. Click on **Transfer** to feed your current account.
- 2. This internal transfer is **free of charge**.

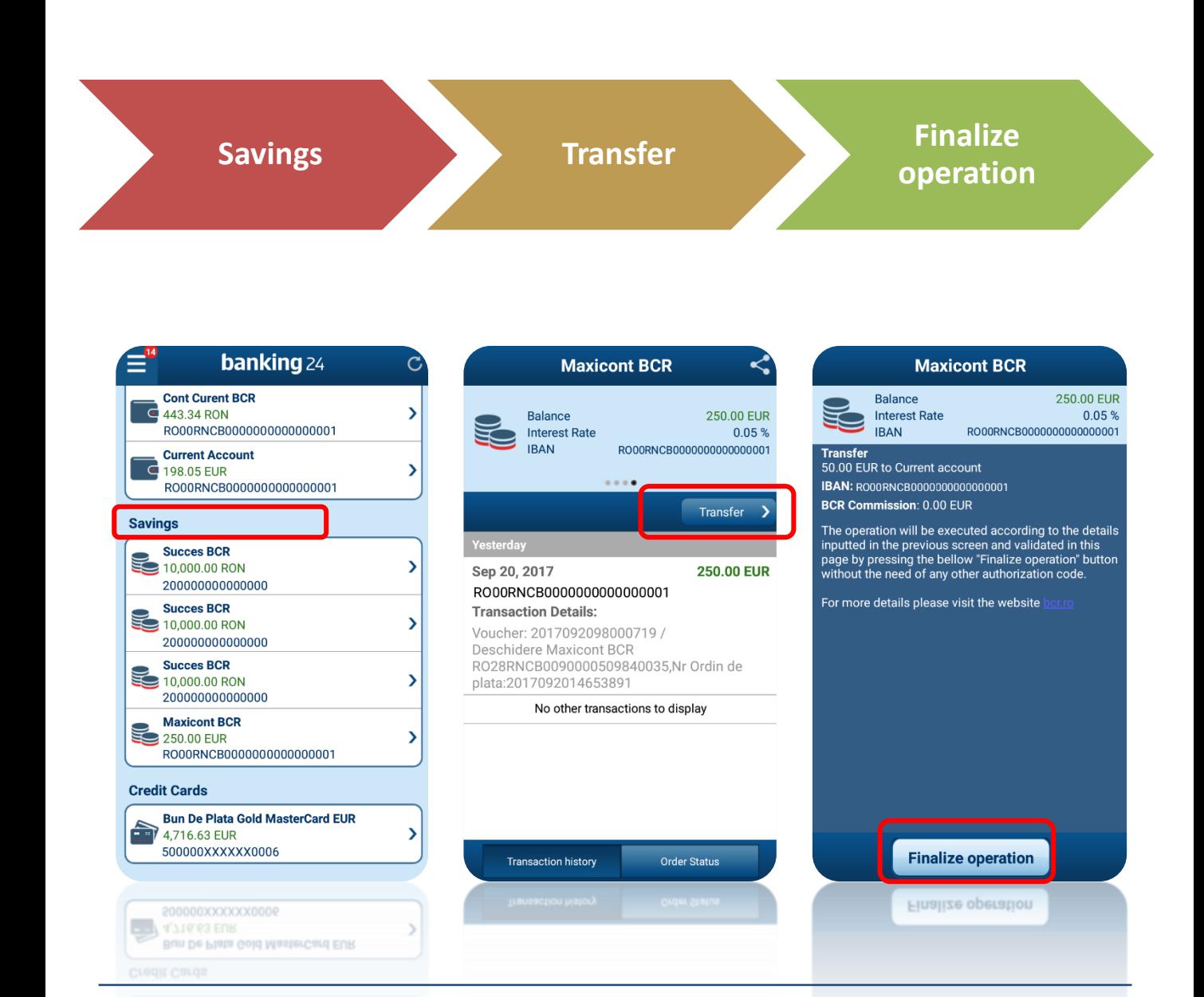

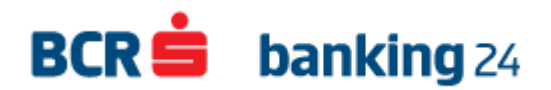

#### **Transactions – Current account transfers**

1. Transfer money to friends or partners **– transfers in RON and foreign currency to BCR customers** and **transfers in RON to other beneficiaries**

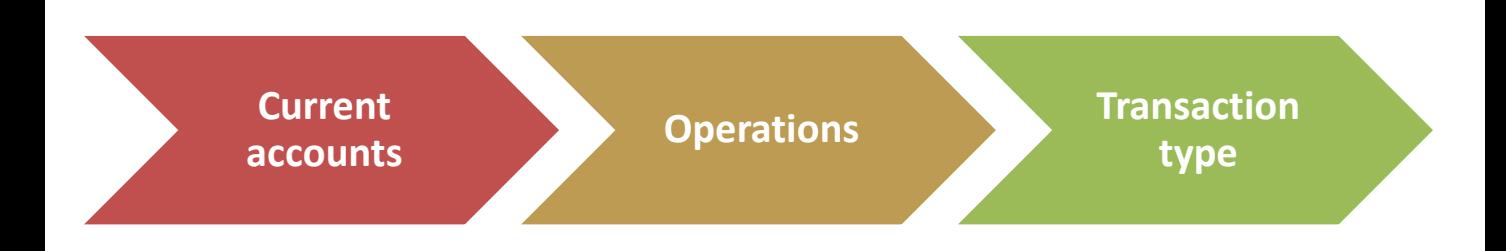

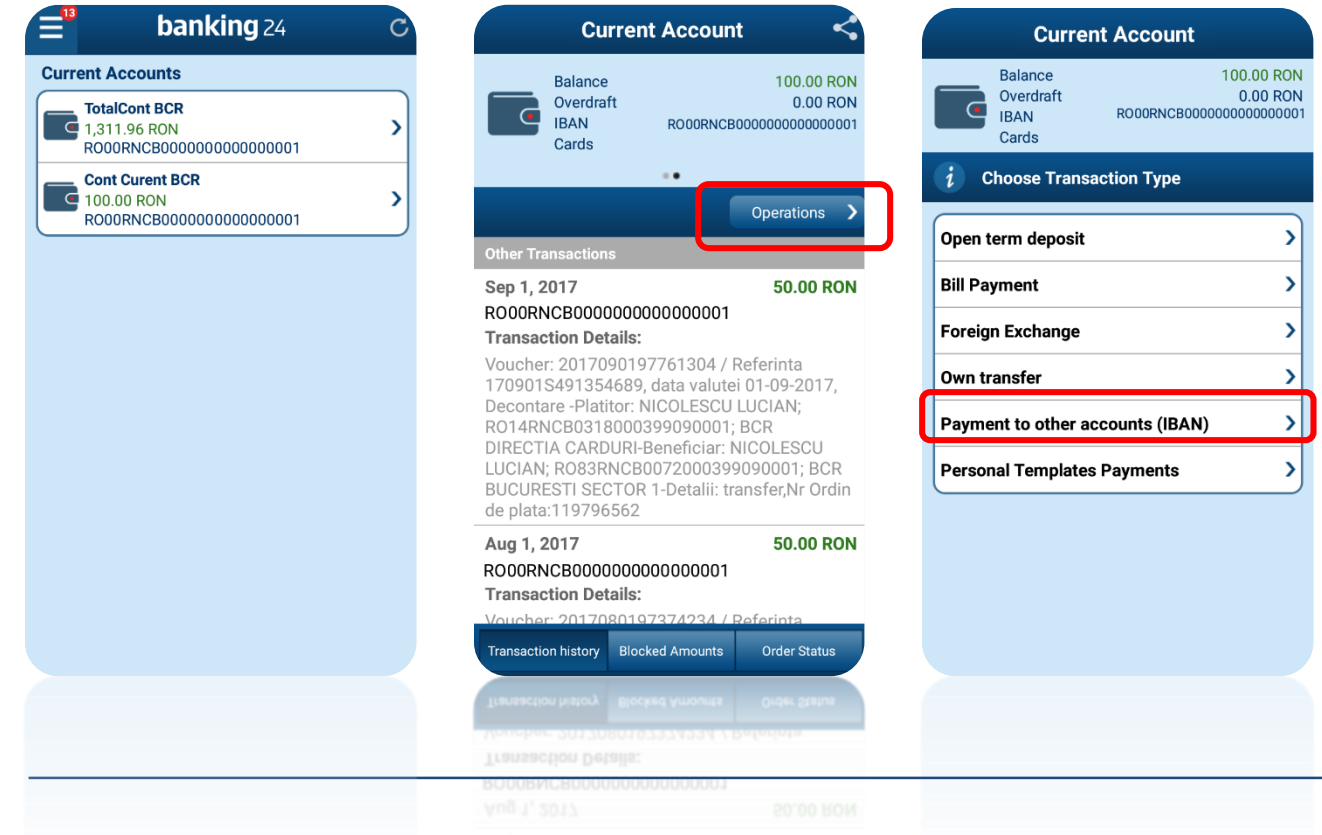

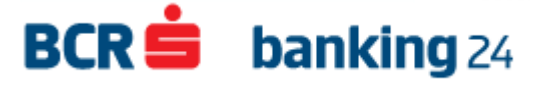

#### **Transactions – Current account transfers**

- 1. Transfer money to other accounts (**payee IBAN**) or by using your **personal templates** saved on the web.
- 2. If you have **eTokenBCR** application installed on your phone you can directly generate the signature unique code – DS - Digital Signature.

**Check payment details Sign the transfer** 

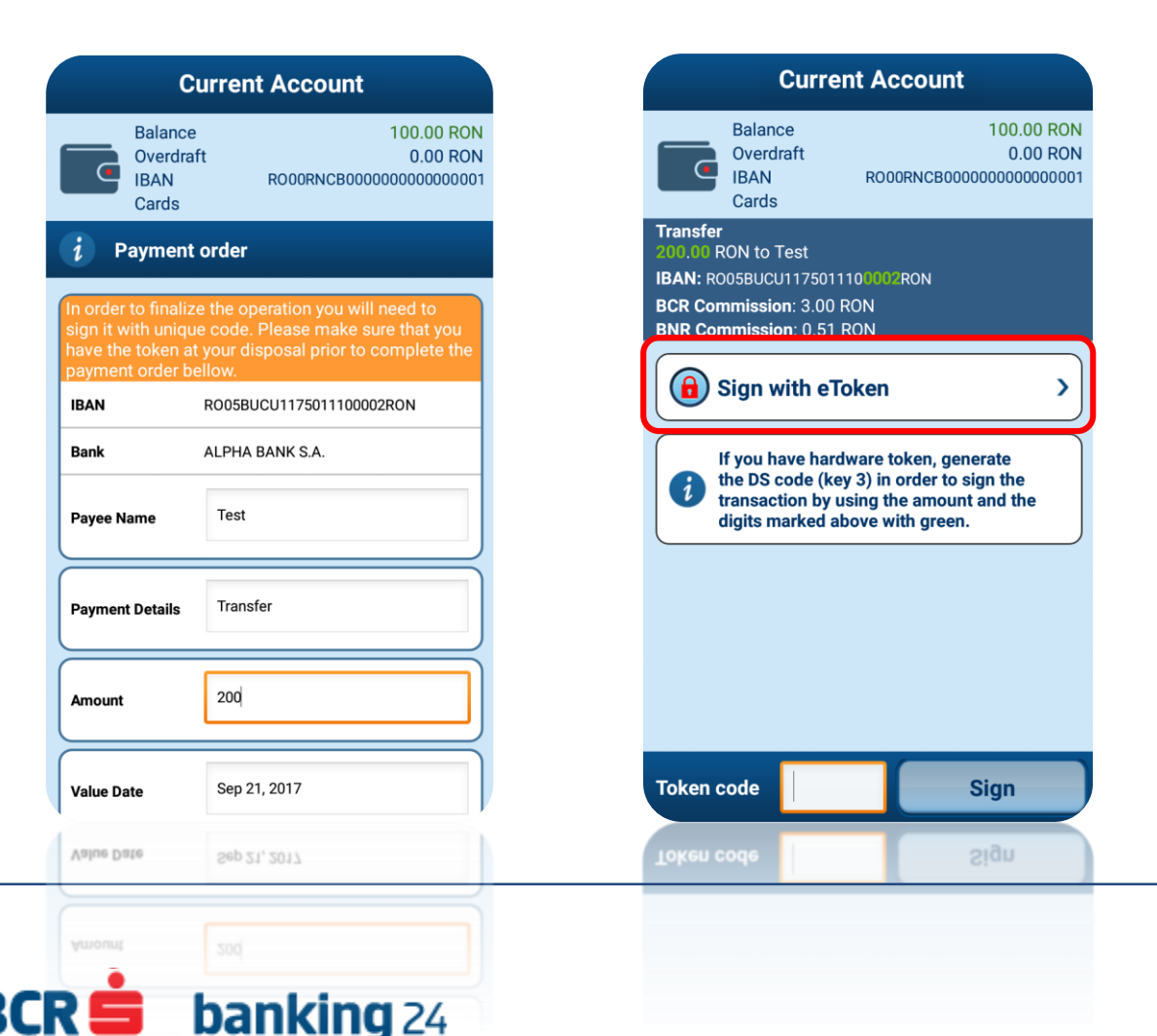

#### **Opening term deposit**

- 1. Choose directly from the main menu or select Operations from the account detail page to access the list of available operations
- 2. Select **Open Term Deposit** from the Operations List.

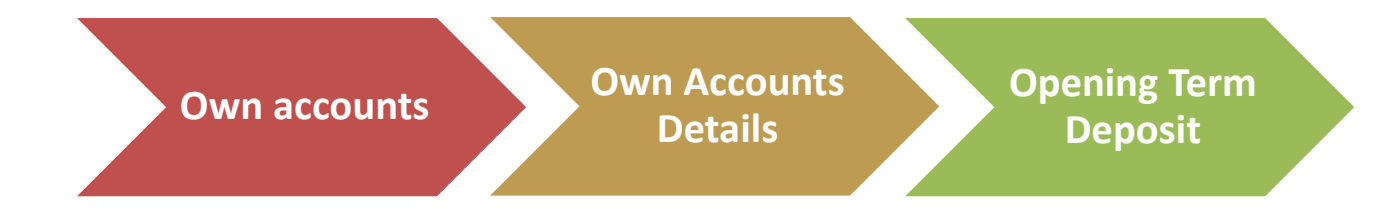

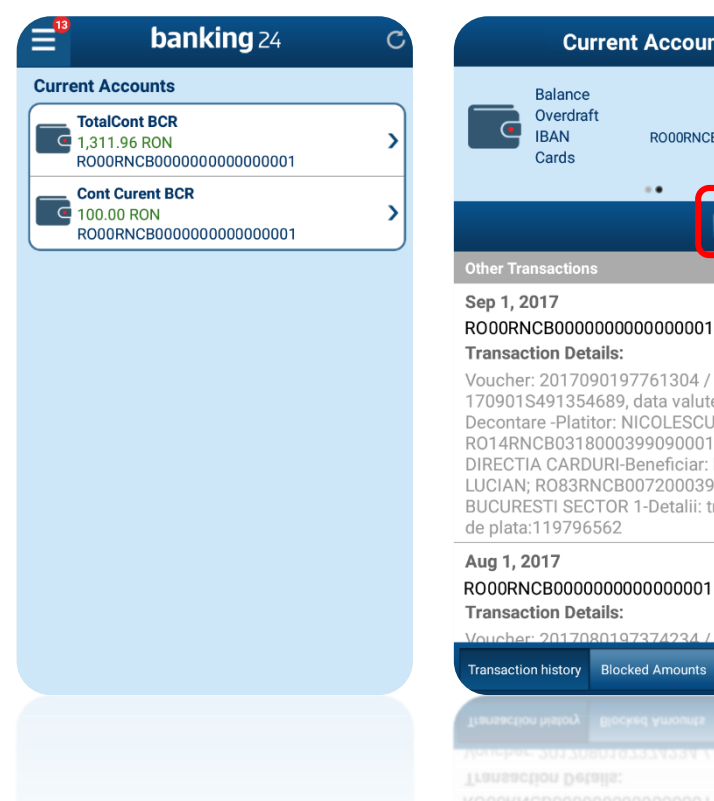

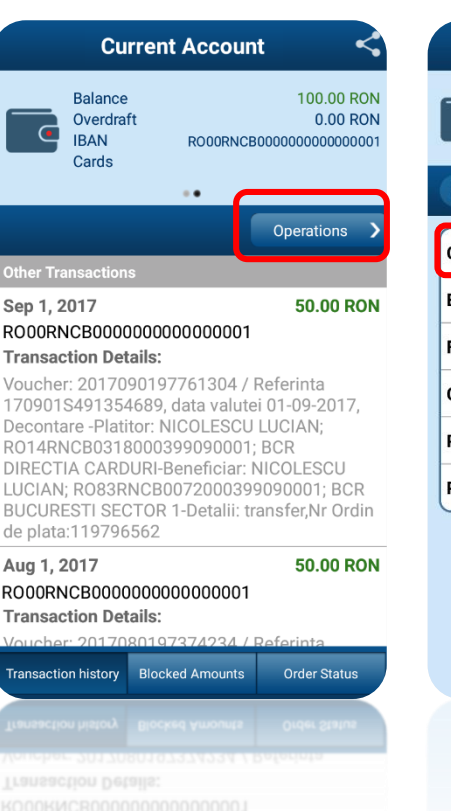

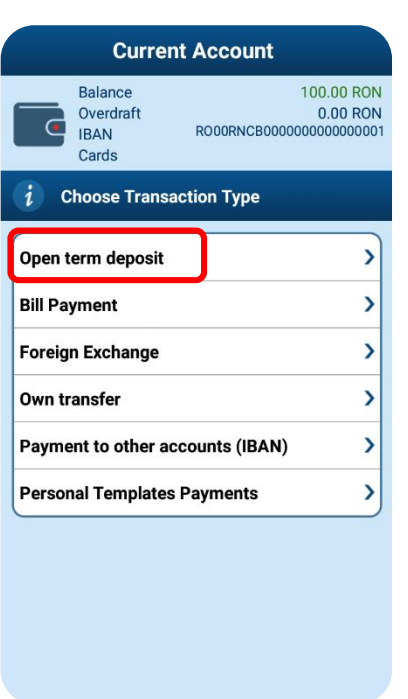

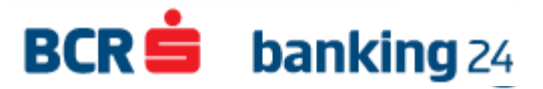

#### **Opening term deposit**

- 1. Complete the available fields with **Deposit details** (Deposit type, Deposit amount, Extension, Capitalization) then click **Submit**  button.
- 2. Confirm the transfer by pressing the **Finalize operation** button.

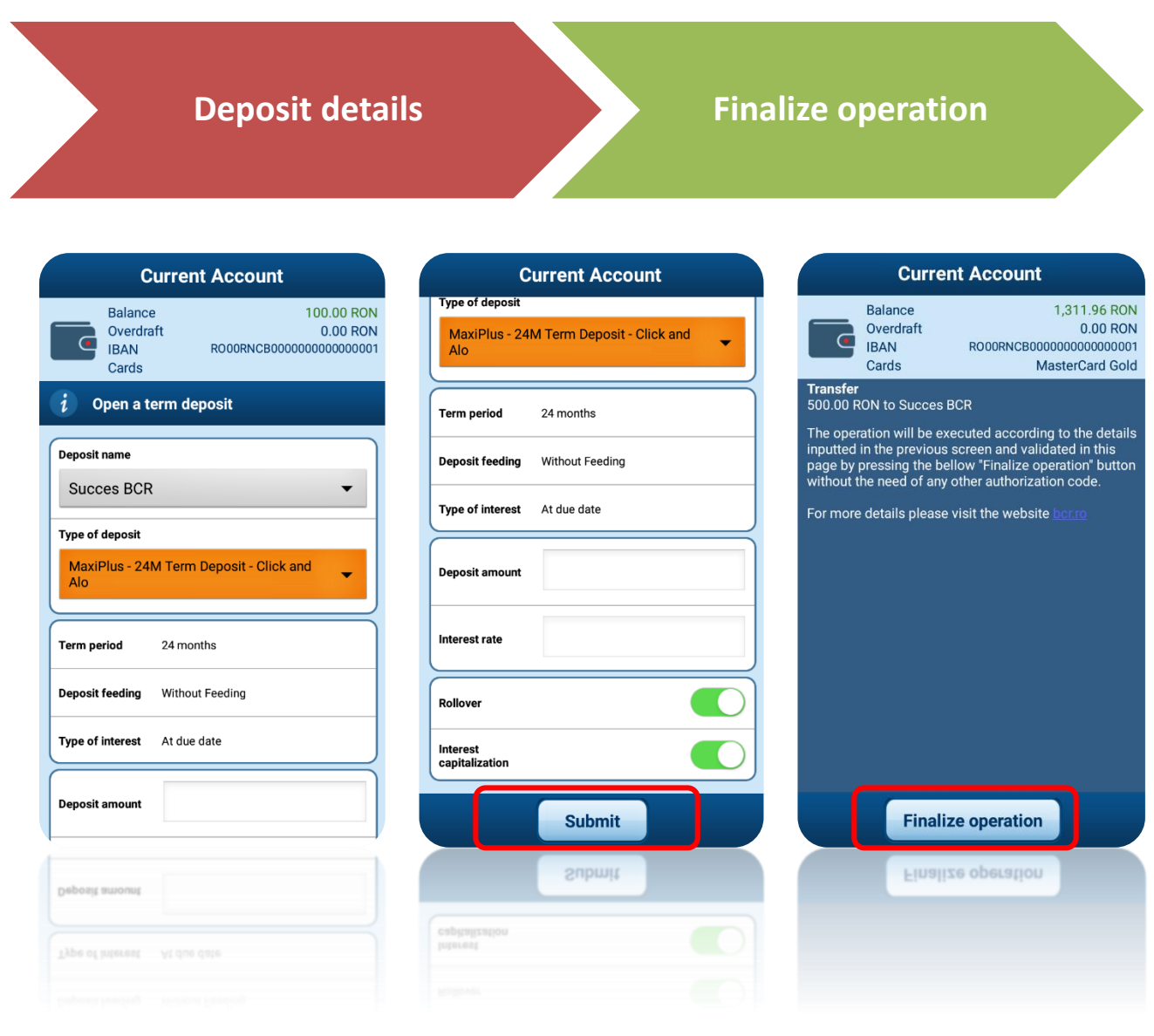

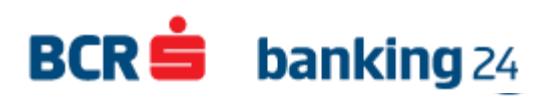

#### **Closing term deposit**

- 1. Choose from the owned deposits list **The Deposit** that will be closed;
- 2. Click the button **Close** from the deposit detail page;
- 3. Select the account you want to transfer money from deposit.

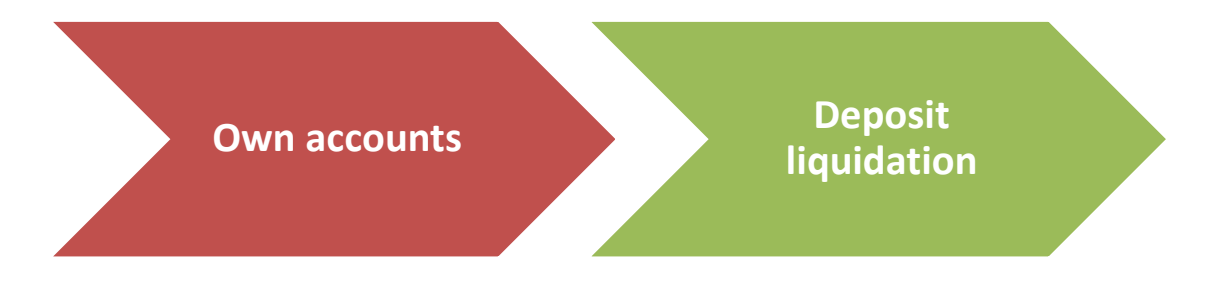

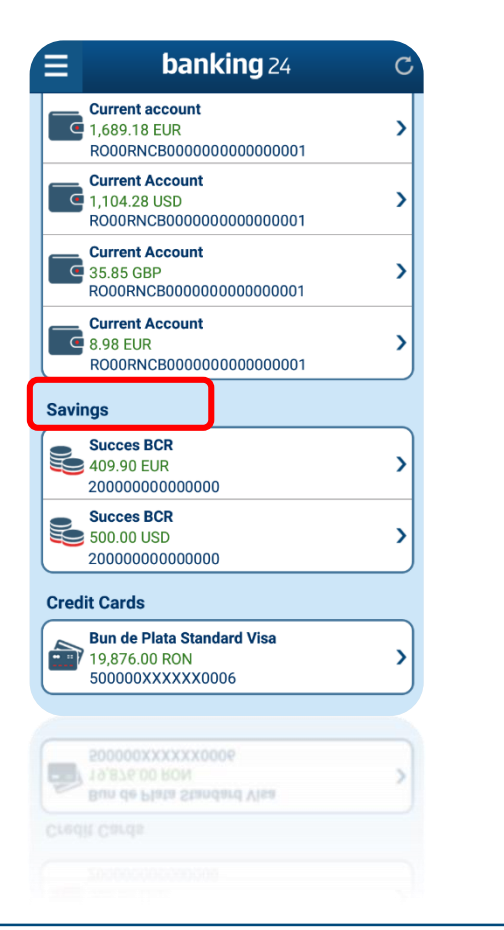

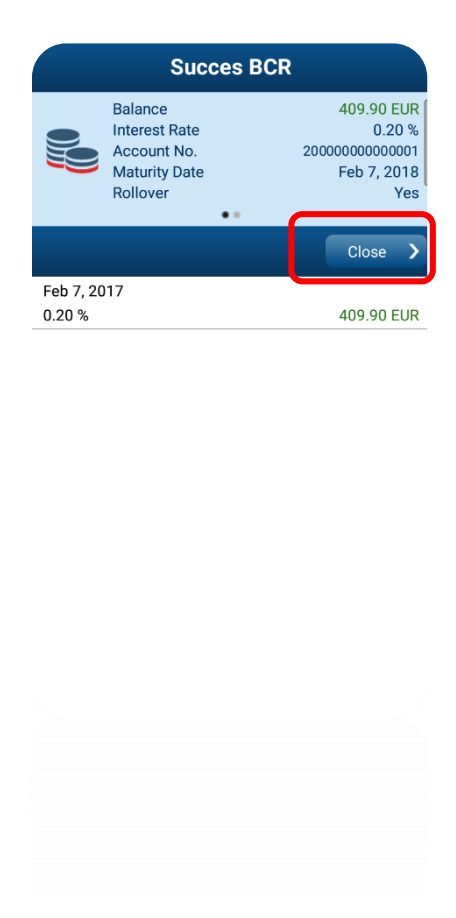

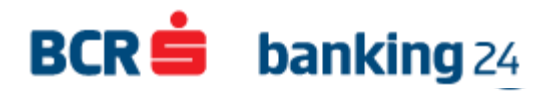

#### **Closing term deposit**

- 1. After selecting the account where money will be transferred, press the **Submit** button.
- 2. Validate the transfer by pressing the **Finalize operation**.

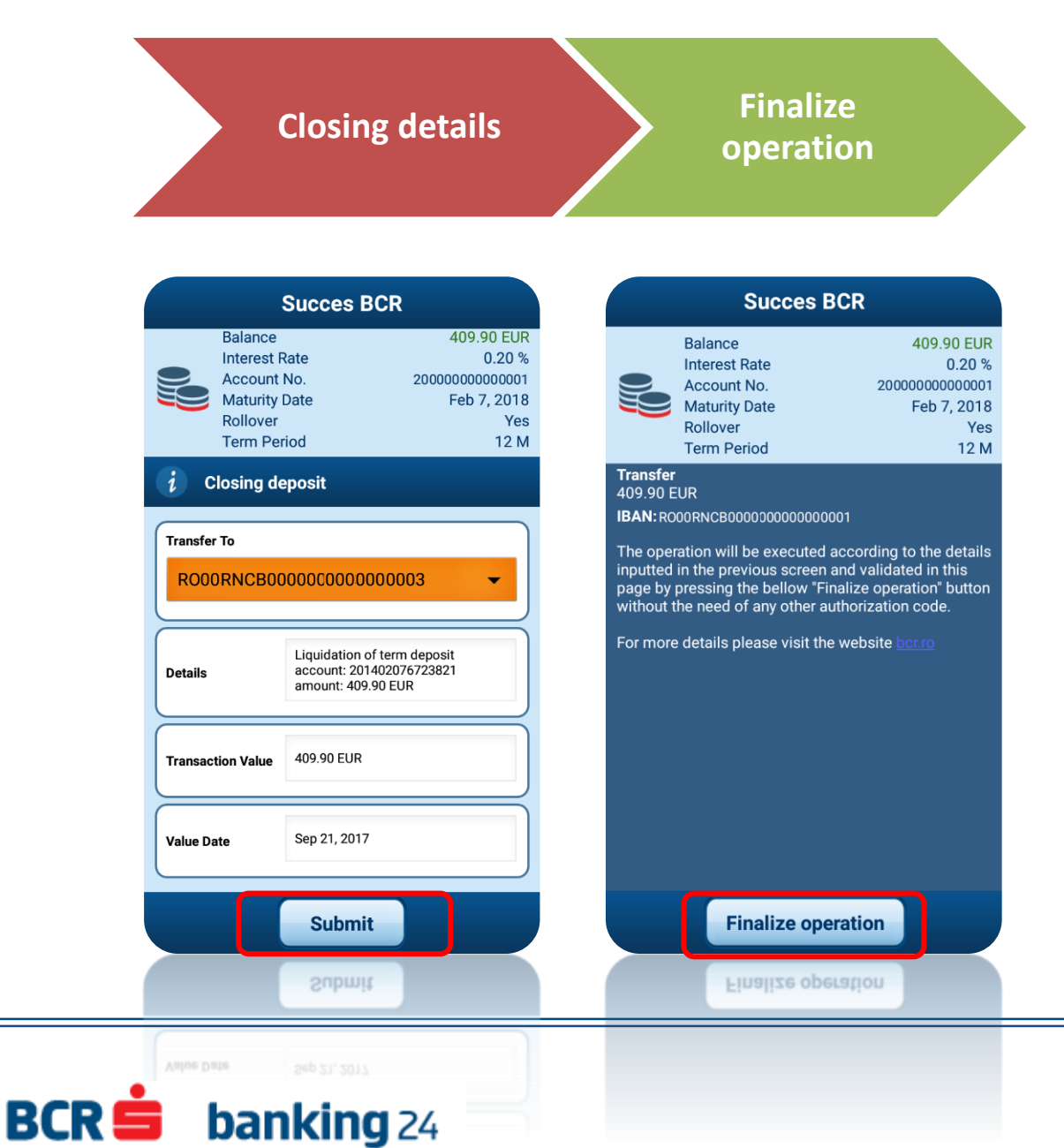

## **Transactions – Personal templates management**

- 1. You can save **personal templates** for bill payments or 3rd party transfers.
- **2. Delete a template** by long pressing on template name (Android) or by sliding to the left on template name (iOS).
- 3. Your **personal templates saved in Touch 24 Banking** Mobile banking – **are available in Click 24 Banking** – Internet Banking

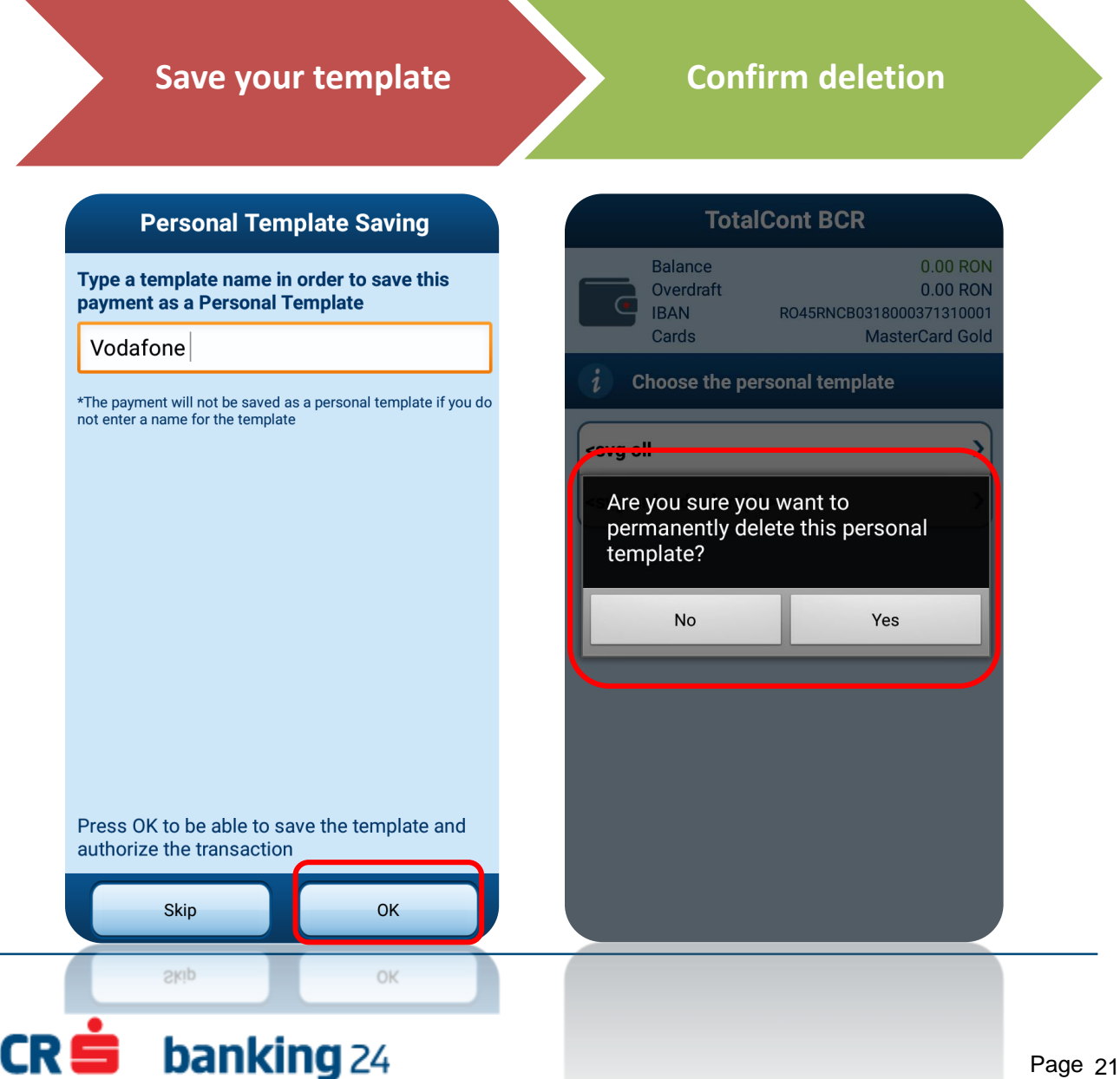

B

#### **Mailbox**

- 1. View the messages sent by the bank by going to the **Message** section of the Settings menu.
- 2. The **unread messages** are marked in order to be visible

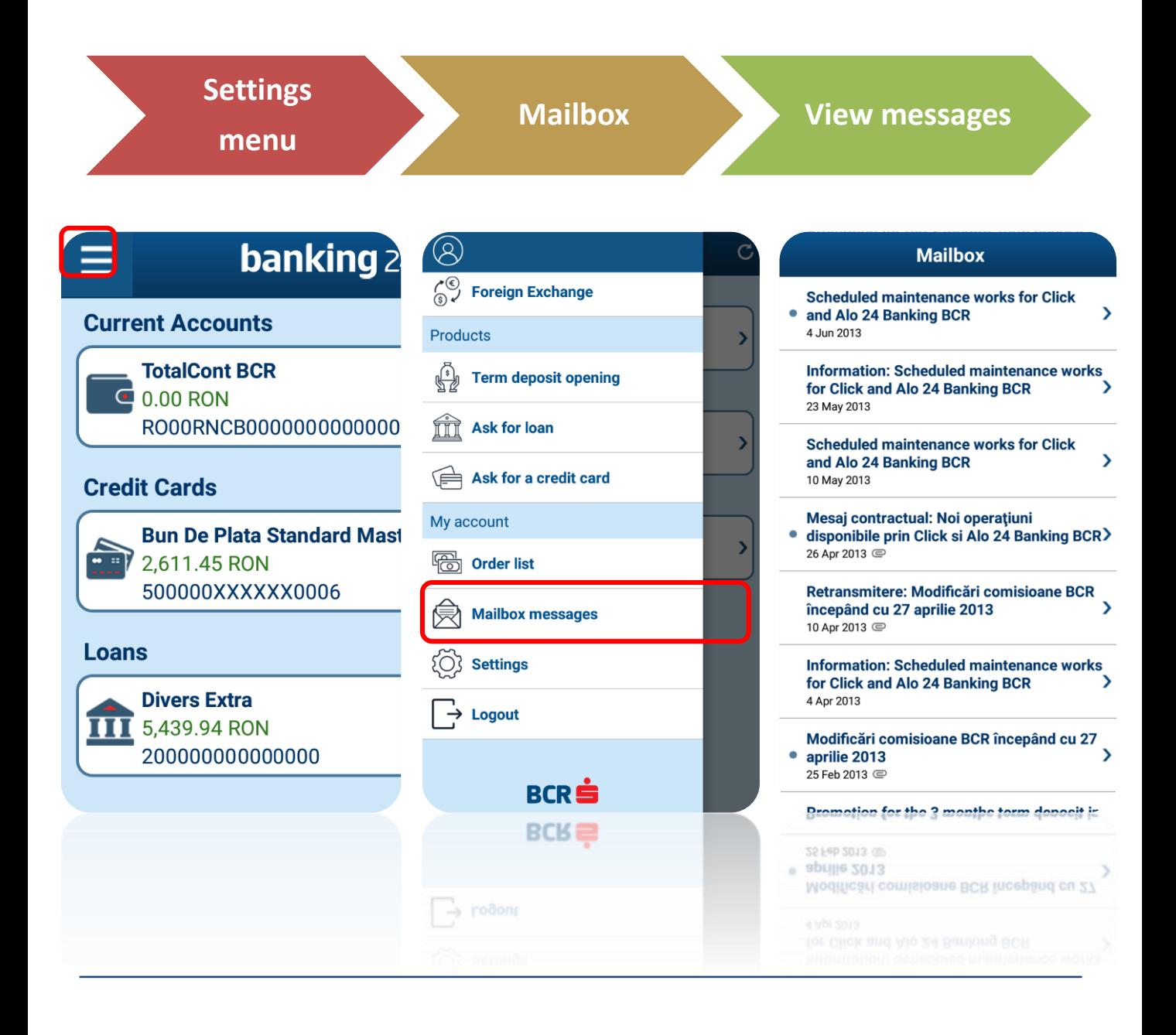

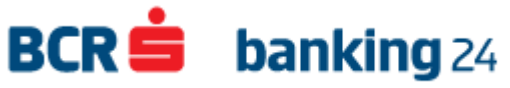

#### **Changing alias**

- 1. Access "Settings" from the main menu.
- 2. Select the **"complementary alias for username**"
- 3. Introduce the whished alias and press "Save" button

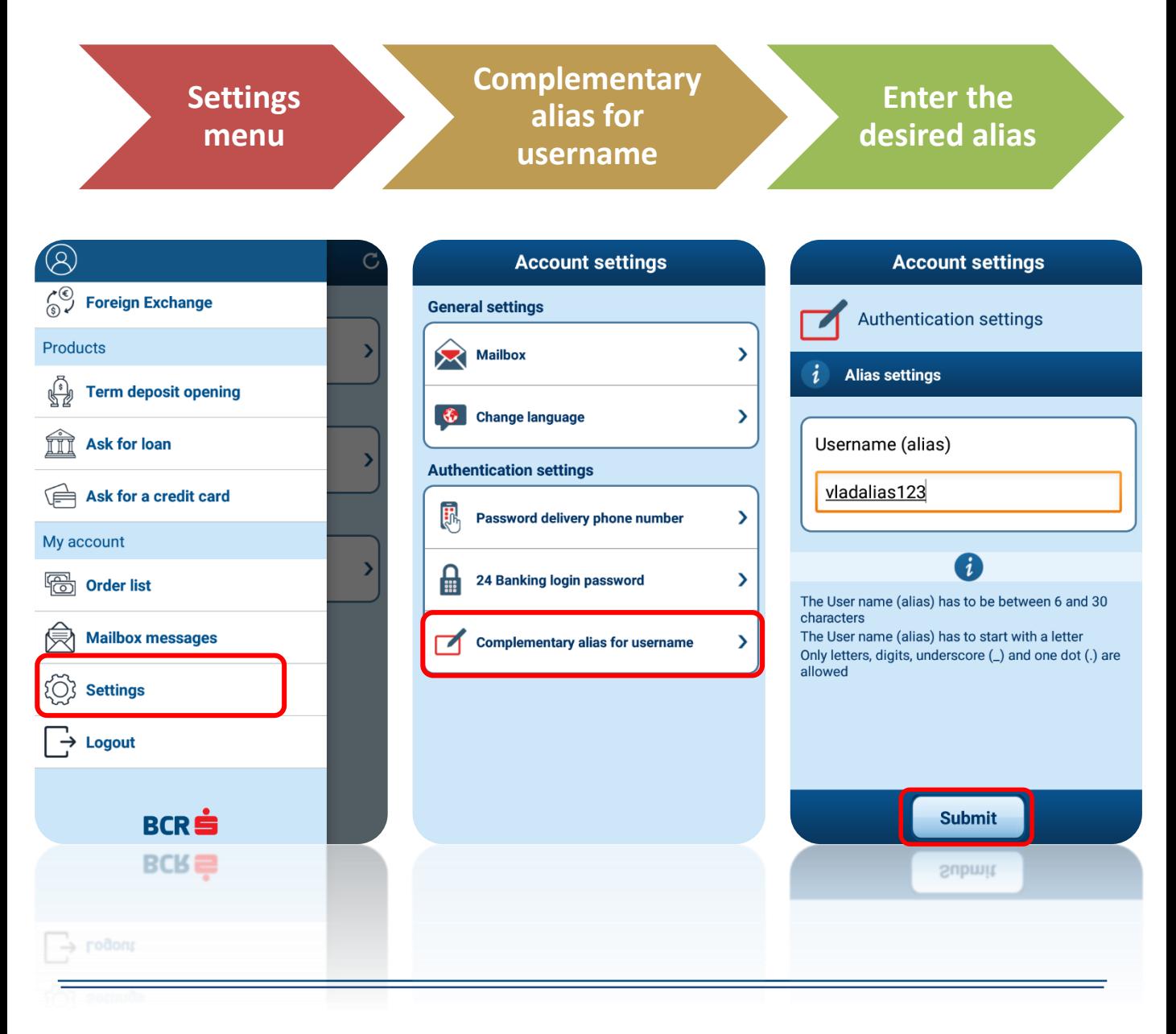

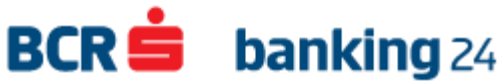

#### **Update the phone number**

Touch 24 Banking give you the possibility to **reset your login password**, the new password being sent to the phone number that you can set by following the steps bellow:

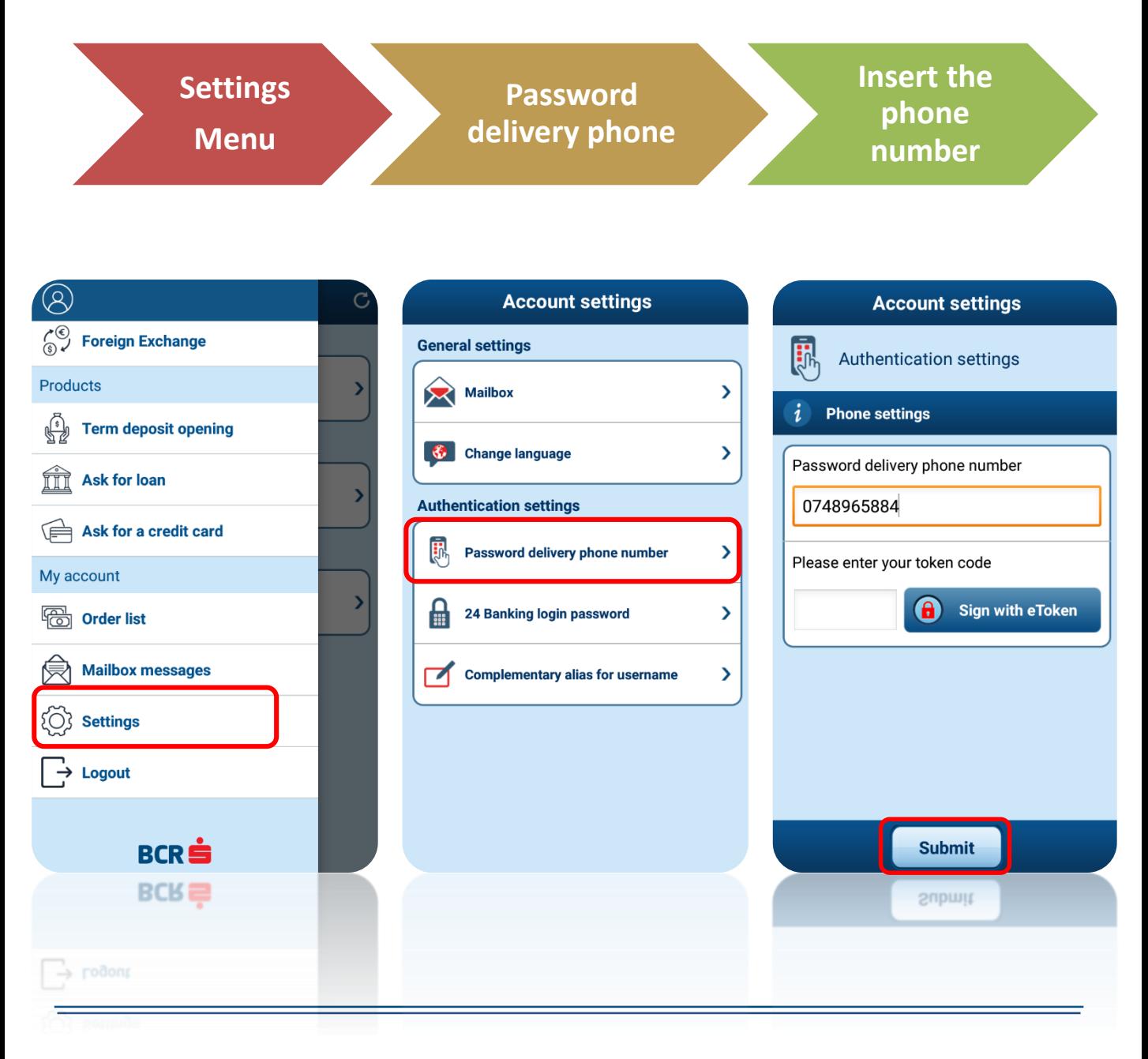

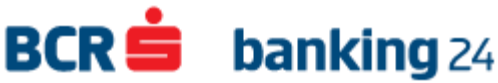

#### **Modify, reset or disable your password**

You can **modify, reset or disable** the **authentication password** in 24 Banking applications directly from the Touch 24 Banking Mobile Settings menu.

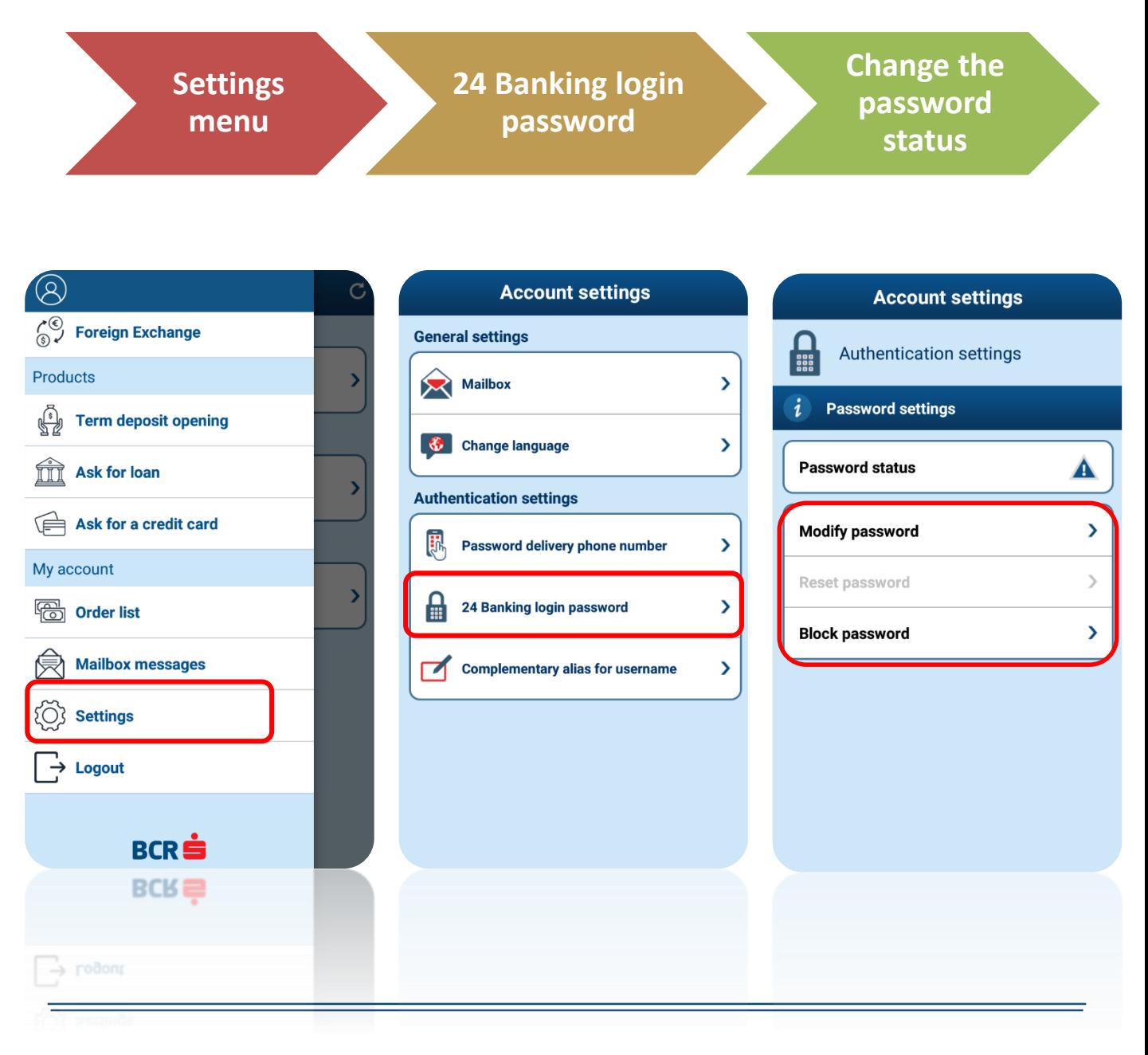

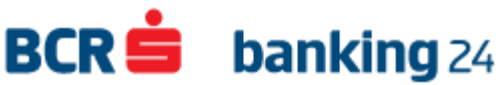

# **4. Frequently asked questions**

#### **1. What is Touch 24 Banking BCR?**

Touch 24 Banking is an application for your mobile phone with Android or iOS operating system. This application should be installed on your smartphone in order to allow you to access relevant information about your accounts balance, transactions history or to pay your bills and send money to friends.

#### **2. Do I need to register in order to access Touch 24 Banking?**

You don't need to register in order to access the application. If you are a Click 24 Banking user you can use the same username and password in order to access the application.

$$
\{3,3,3,3,3\}
$$

<span id="page-25-0"></span>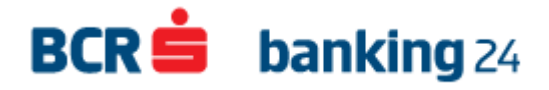

**3. May I use also the simplified authentication method used for Click 24 Banking BCR desktop version in order to login?**

You can use the static password and the username in order to login into the Touch 24 Banking application.

**4. If I have an alias for my username set in Click 24 Banking desktop version may I use it also for Touch 24 Banking?**

The answer is yes, the alias can be used for login in both Click 24 Banking desktop version or in Touch 24 Banking application.

**5. It is allowed to login in Touch 24 Banking from different mobile devices?**

You are allowed to download and install the application on various smartphones. You can login in any of the application by using your personal credentials. In order to avoid any security problems be sure you logged out at the and of your experience.

$$
{}^3S_3S_3S_3S_3S_3
$$

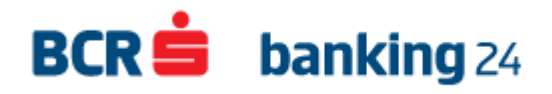

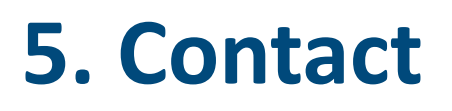

#### **Need help? We can advise you at anytime with clear info!**

#### **TelVerde: 0800.801.BCR (0800.801.227)** toll free

 **021/407.42.00** available from abroad and any national provider at standard charges

 e-mail: [suport.direct@bcr.ro](mailto:suport.direct@bcr.ro) or contact.center@bcr.ro

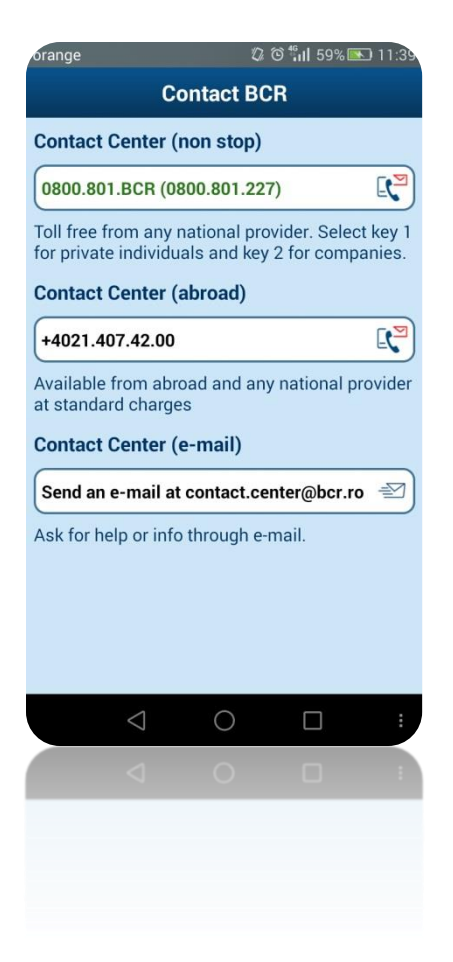

<span id="page-27-0"></span>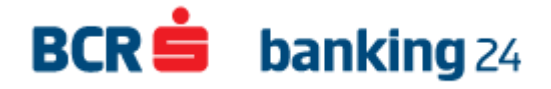

## **Thank you!**

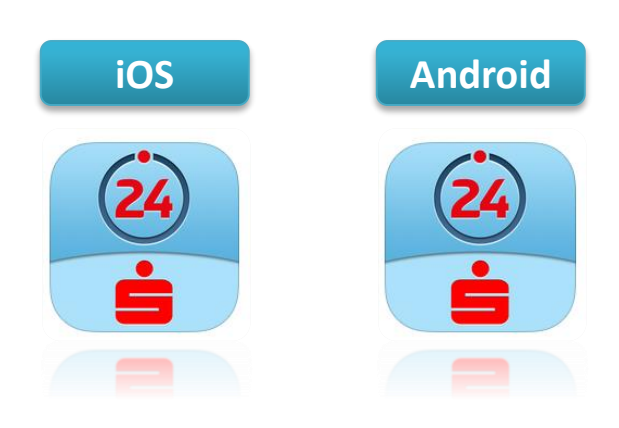

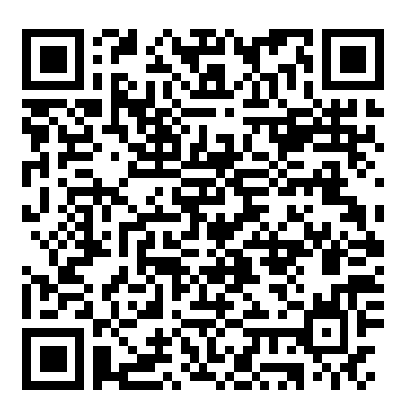

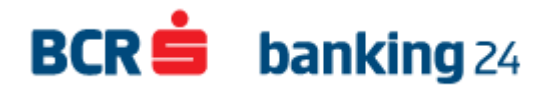